## Jak najít sloučené buňky

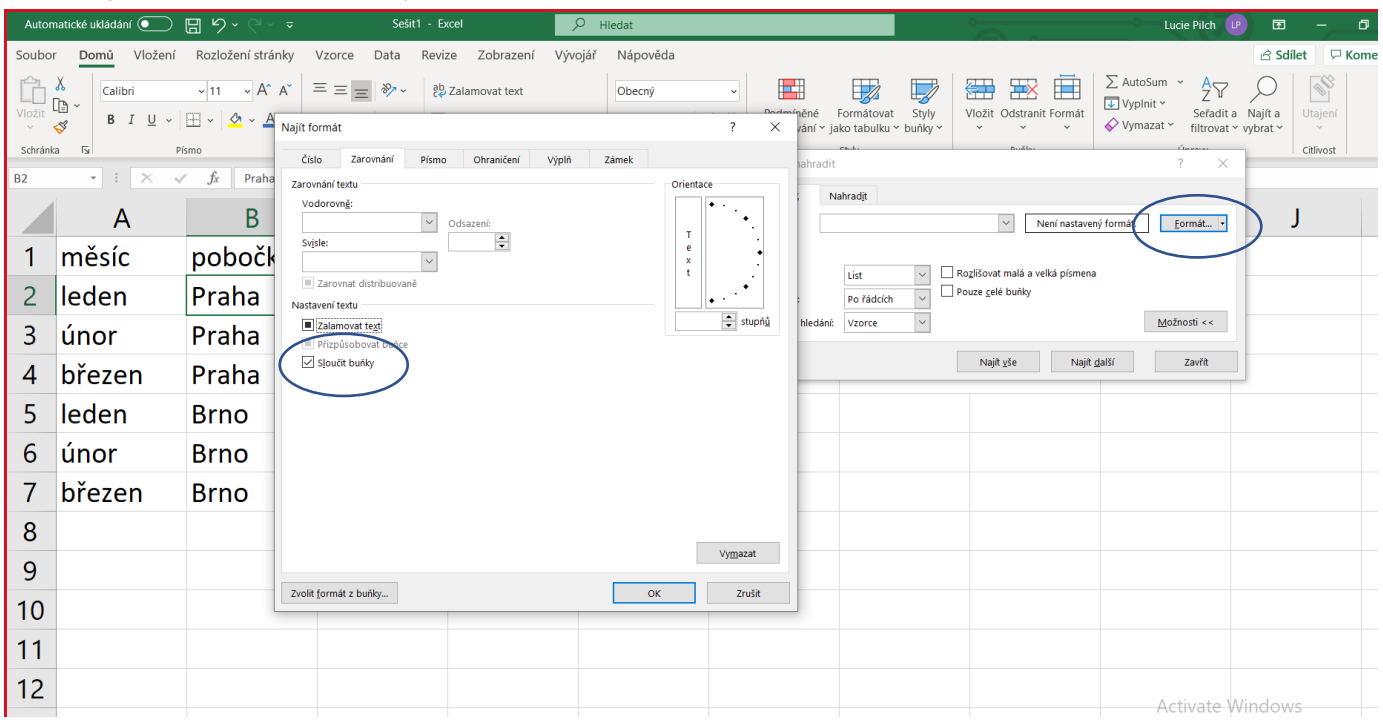

### Výpočty

Vzorce – vlastní  $x \mid \text{funkce} - \text{ty}$  jsou dané

Obojí - vkládáme tam, kde má být výsledek

Musíme začít = nebo + začínáme tlačítkem fx

 $+ - /$  \*

\* - fn P; pravý alt a podtržítko

& (pravý alt a C) – připojuje texty  $\overline{C}$  CONCATENATE X CONCAT<sup>1</sup>

=5\*(4/(1+8)) – MAXIMUM 64 úrovní závorek

Potvrzujeme Entrem

\$ - F4 (nejdřív vybrat buňku a až potom F4)

<sup>1</sup> Pro opačný postup volte Data/text do sloupců

# Podmíněné formátování:

Nejjednodušší – přímo hodnota buněk

Komplikovanější – "celé řádky" na základě jedné hodnoty v řádku

- 1) Vybrat tabulku (bez záhlaví, zleva doprava dolů)
- 2) Domů/podm. Formátování/nové pravidlo
- 3) Určit buňky pomocí vzorce
- 4) Příklad z prvního vyznačeného řádku

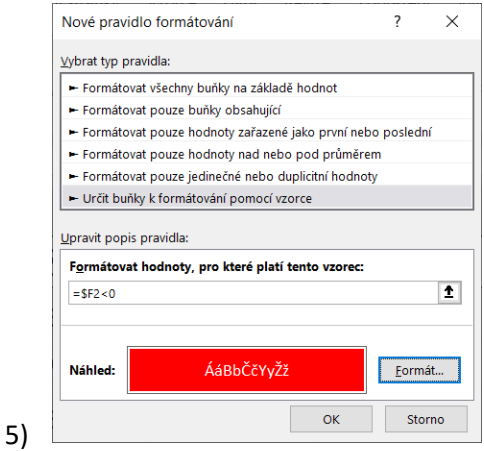

Podmíněné formátování a KDYŽ() – stejné typy podmínek

<>< pravý alt + <><

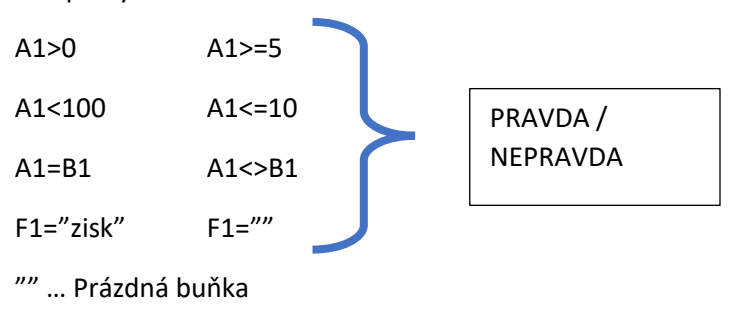

#### Vnořování funkcí

- 1) Fx vložíte jen tu první, potom už jen zavírá/otvírá
- 2) Každá další z "pole názvů"
- 3) Přepínání funkcí v řádku vzorců

(5\*(4/(1+8)))/10… Excel vždycky počítá od té vnitřní části, proto funkce do buňky vkládáme vlastně v opačném pořadí, než jsou pak počítány

ZAOKROUHLIT(SUMA(A1:C8)) => nejprve se spočítá suma, pak se zaokrouhlí. Do buňky ale nejdříve vložíme zaokrouhlení, pak teprve sumu.

### Přejít na jinak (go to special)

- 1) Vybrat sloupec, kde vyplňujeme prázdné
- 2) Domů/nají a vybrat/přejít na jinak
- 3) Prázdné
- 4) = odkaz, který potvrdíme **CTRL + ENTER**

#### VLOOKUP/SVYHLEDAT

Hledat – z cílové tabulky, to, co ty tabulky mají stejné

Tabulka – zdrojová tabulka, vybrat od sloupce se stejnými hodnotami

- Zamknout \$

Sloupec – pořadové číslo ve zdrojové tabulce

Typ – přesně – 0

- v rozmezí – 1 (nebo vynecháno)

#### Dashboard:

- 1) Vytvořit KT
- 2) Graf (pokud ho tam chceme)
- 3) Průřez
- 4) Nastavit tabulku, ať nemění šířky sloupců
	- a. Pravá myš možnosti KT

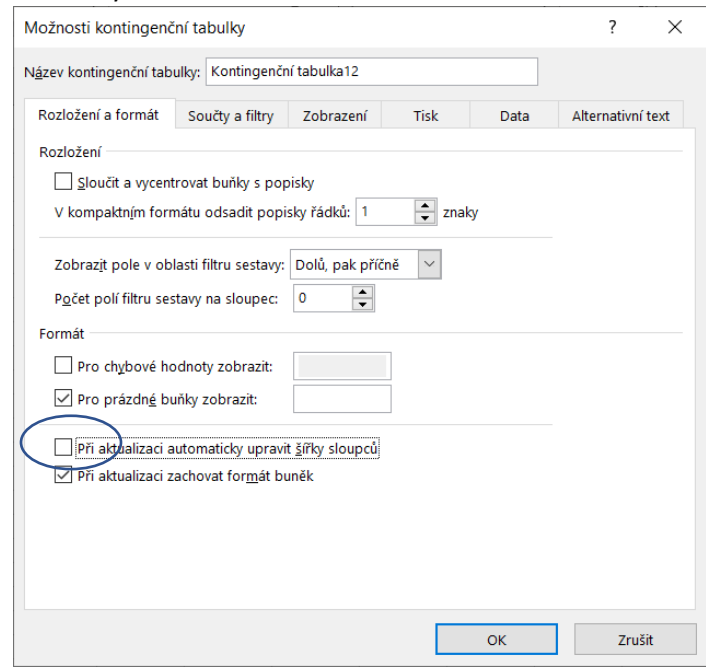

b.

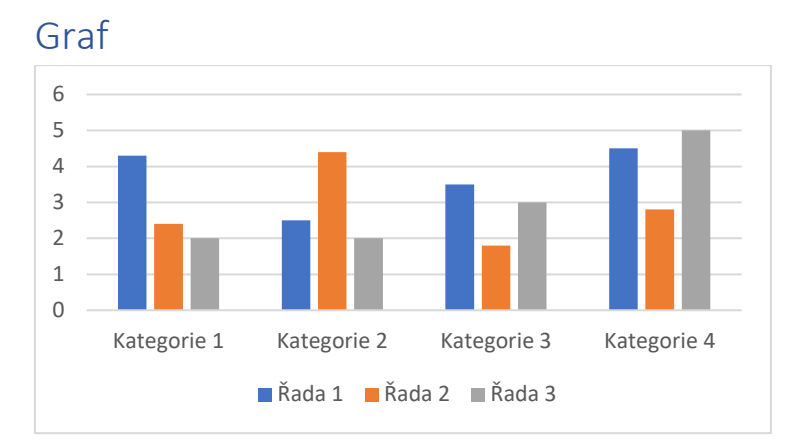

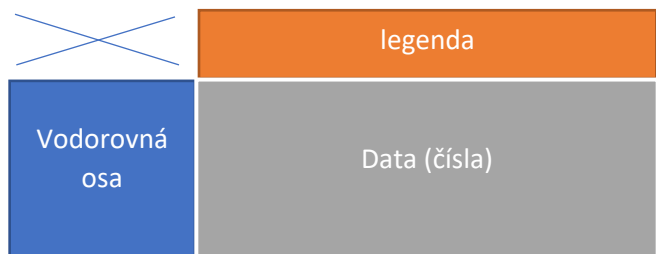

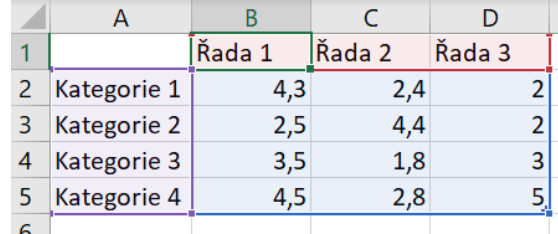